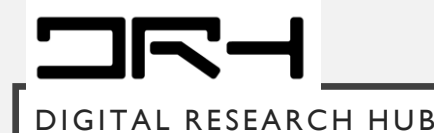

# **RECAP SLIDES: INTRO. TO AUTOCAD**

BY **D**IGITAL **R**ESEARCH **H**UB

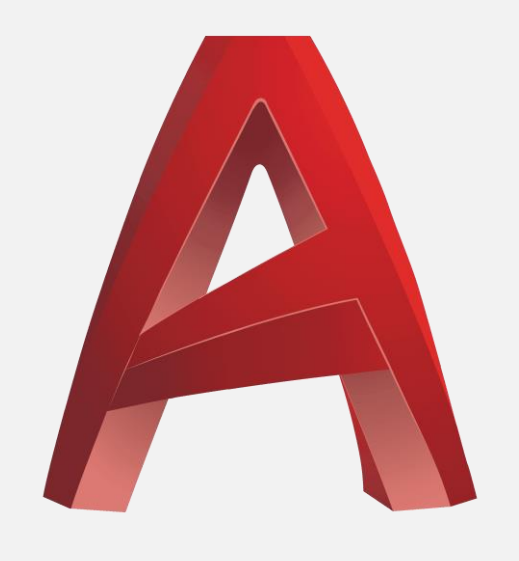

**AUTODESK® AUTOCAD®** 

## **CONTENTS OF THIS TUTORIAL**

- Navigating the U.I
- Importing a DWG into AutoCAD
- Setting up the workspace
- Using key tools
- Using key modifying tools

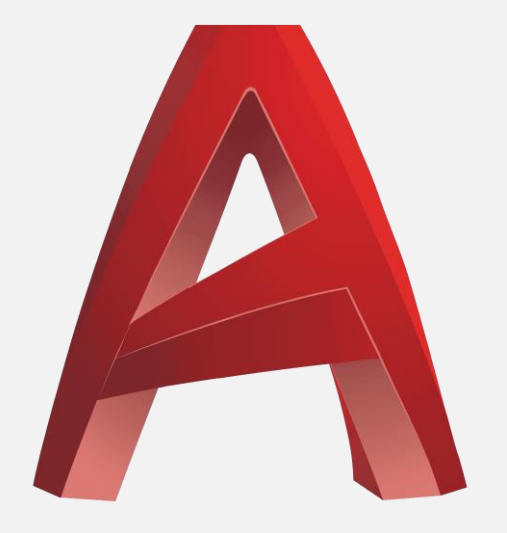

**AUTODESK® AUTOCAD®** 

### **IMPORTING DWGS INTO AUTOCAD**

- The screenshot shows the extraction of the site and surroundings as a DWG in GeoMaps. Tick layers that are needed for export especially the ones shown.
- You are also able to obtain DWGs from other data sources such as LINZ, Koordinates etc.
- **Please note:** You are able to download and use AutoCAD for free on your personal computer by requesting a student license from the Autodesk website.

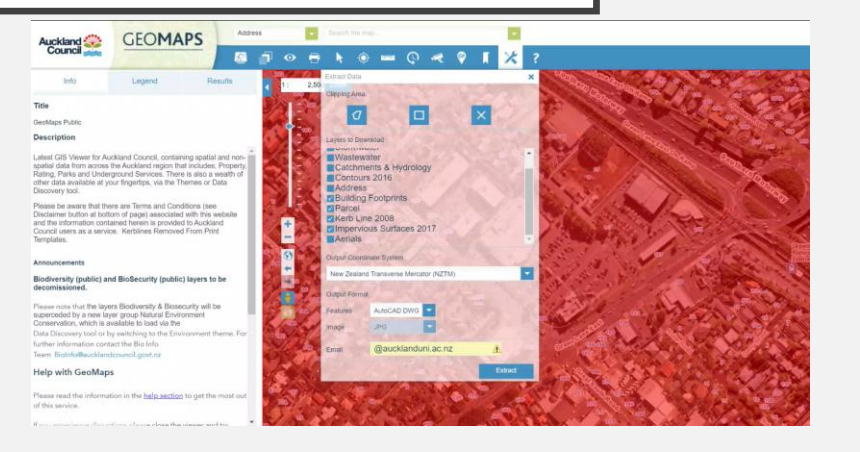

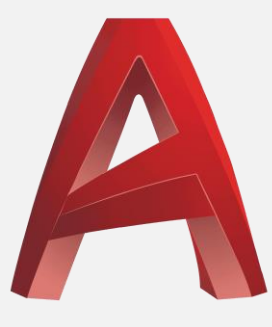

**AUTODESK® AUTOCAD®** 

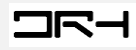

#### **AUTOCAD U.I**

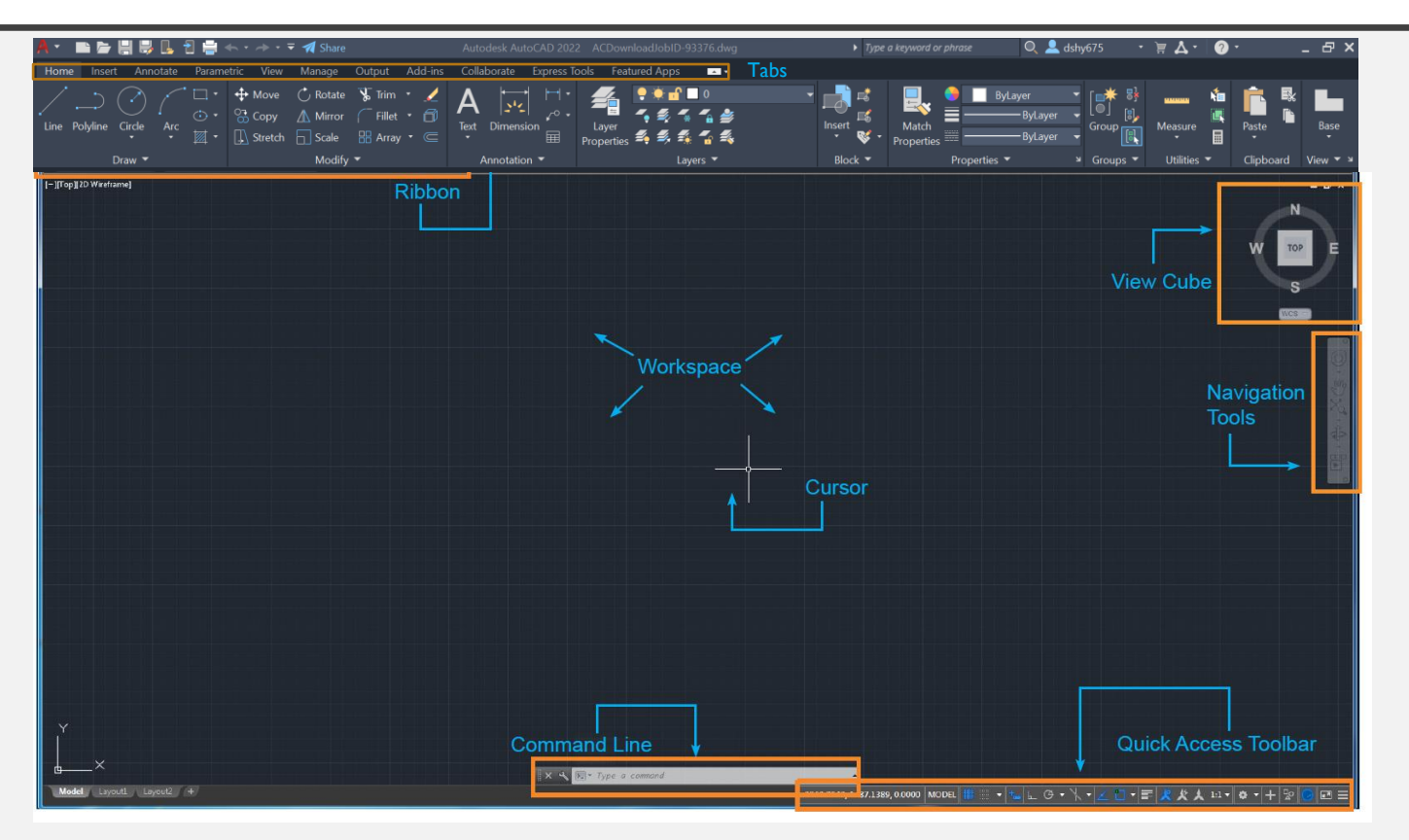

**Please note:** It is best practice usually to draw all your designs in metres/to scale with the correct units in AutoCAD.

### **AUTOCAD UI**

The quick toggles bar along the bottom of the interface contains a number of buttons for turning features on and off quickly. Most of the ones on the left are to do with improving the precision/accuracy of drawing. Most have keyboard shortcuts for saving time. The most useful ones are shown below:

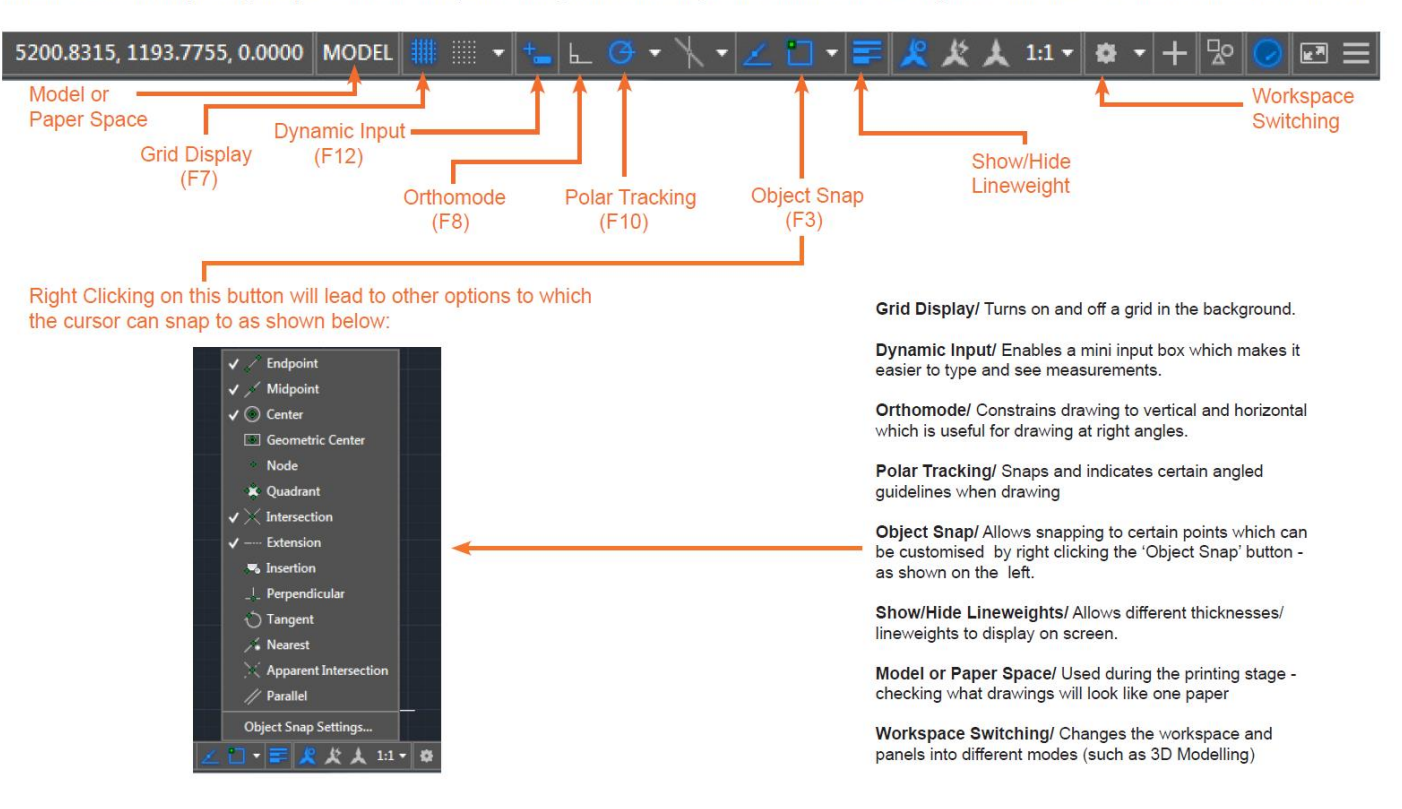

## **IMPORTING DWGS INTO AUTOCAD**

- Launch AutoCAD. Go to **Open** on the left-hand-side, and find your DWG.
- Simply type **Units** and doublecheck you have the same settings as the image shown adjacent.
- Type in **Layer** to see the layer options in AutoCAD. Use the light bulb to turn on and off layers.
- Explore these settings.

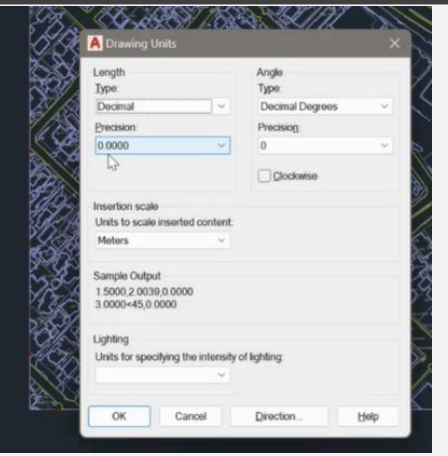

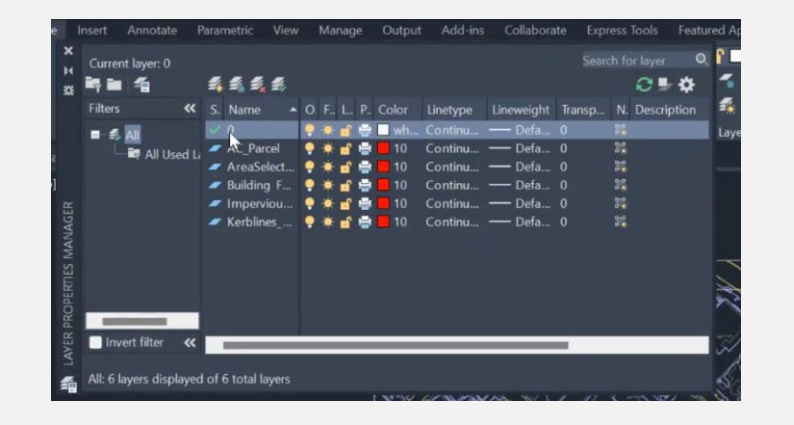

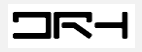

#### VIEWING/NAVIGATION

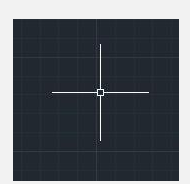

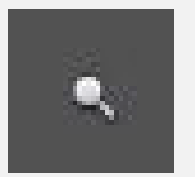

- **Select**
	- *Default tool (see image to left)*
- **Zoom in/out**
	- *By rolling the wheel of your mouse*
	- *Find the zoom tool in the toolbar (see image to left)*
	- *Command: ZOOM*
- **Zoom to the extents of your drawing** *by clicking the mouse wheel twice*
- **Pan (like dragging across your drawing)**
	- *by holding the wheel down and moving your mouse*
	- *Find the pan tool in the toolbar (see image to left)*
	- *Command: PAN*

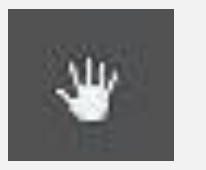

#### **PRACTISING WITH THE MAIN TOOLS/COMMANDS**

- For these following pages on practising the main tools/commands, it is highly recommended to turn on **Grid lines** and **Snap Mode**  (option next to Gridlines). This will make your drawings snap onto the grid lines.
- For most efficient use of AutoCAD. learning the commands (words you type ) for the various tools is beneficial.
- Hit **Esc** to get out of a tool.

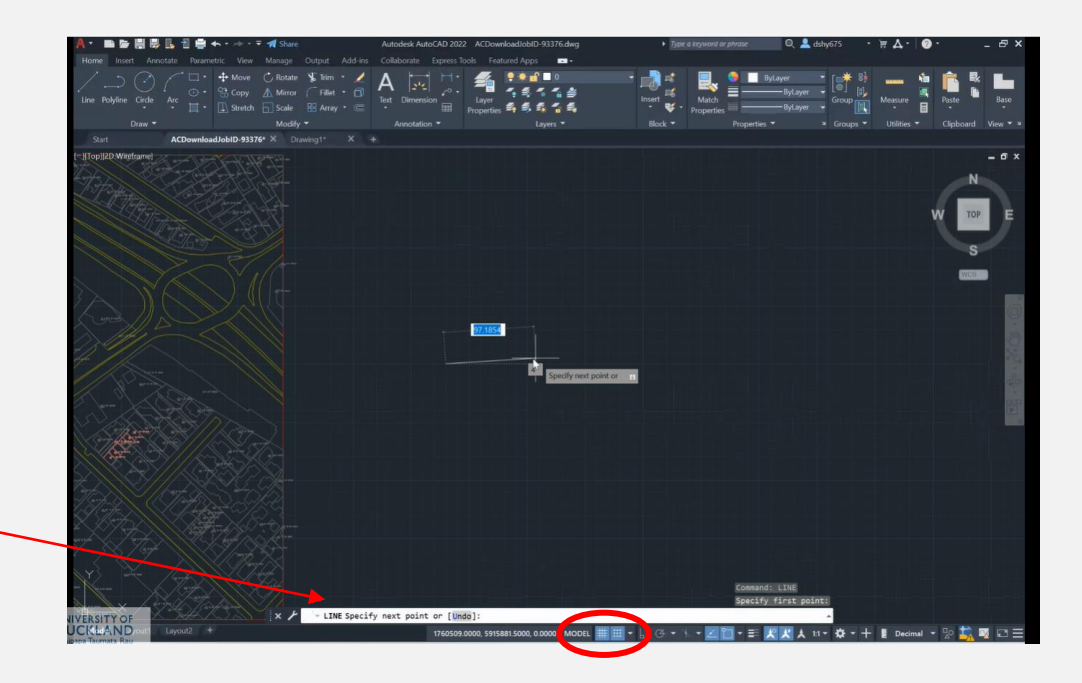

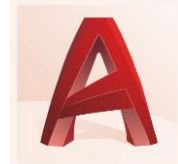

# GEOMETRY - LINE

For creating walls, windows, columns, straight-edged objects.

- **Single line:**
	- *Command: LINE*
- **Multiple connected lines and polygons:** ○ *Command: PLINE*
- In AutoCAD, simply type in numbers to create a line of that dimension. Use the guides (green icons) to help you draw*.*

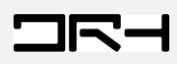

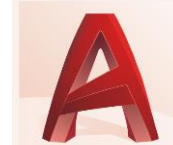

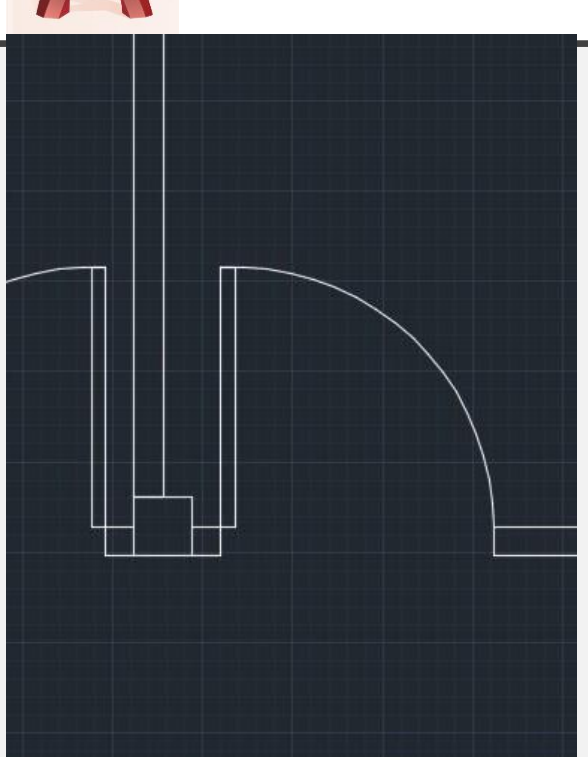

#### GEOMETRY - CIRCLE

Useful for creating doors.

- *Command: CIRCLE*
	- *Then follow instructions (press space bar once you finish first instruction):*

CIRCLE Specify center point for circle or [3P/2P/Ttr (tan tan radius)]:

**CIRCLE Specify radius of circle or [Diameter]:** 

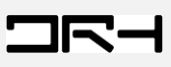

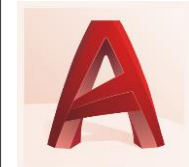

#### GEOMETRY - RECTANGLE

For creating boxes etc.

- *Command: RECTANG*
- *Follow instructions*

RECTANG Specify first corner point or [Chamfer/Elevation/Fillet/Thickness/Width]:

RECTANG Specify other corner point or [Area/Dimensions/Rotation]:

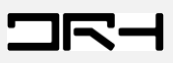

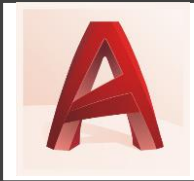

# MODIFYING TOOLS– MOVING

- To move objects, *type the command MOVE.*
- The command line will give you the following instructions to follow.

**MOVE Select objects:** 

MOVE Specify base point or [Displacement] <Displacement>:

MOVE Specify second point or <use first point as displacement>: ≥ \*

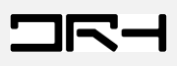

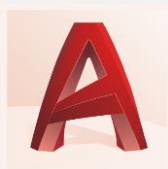

# **Modifying Tools– Copying & Offset**

- To copy an object, *command: COPY*
- To make a copy of an object but at a certain distance from the original object, *type the command OFFSET.*
- Useful for making walls to add thickness.
- The command line will give you the following instructions to follow:
	- Specify offset distance.
	- Select object you want to offset.

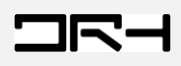

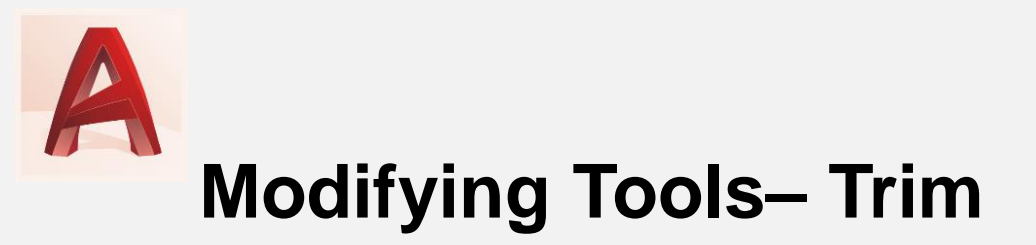

#### ● *Command: TRIM*

- Trims objects.
- Think of TRIM as using an object to trim or slice parts of another object.
- Useful for making circles into doors.

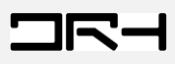

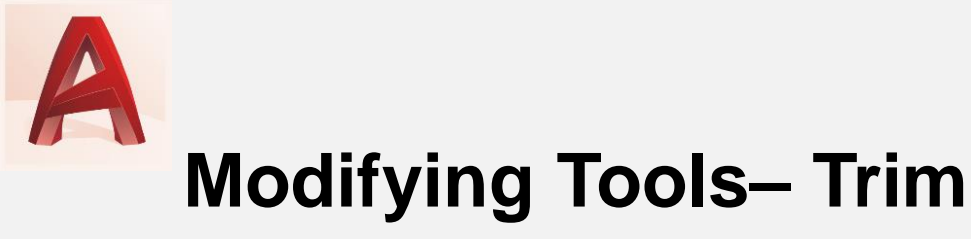

● Using *TRIM* to make a door:

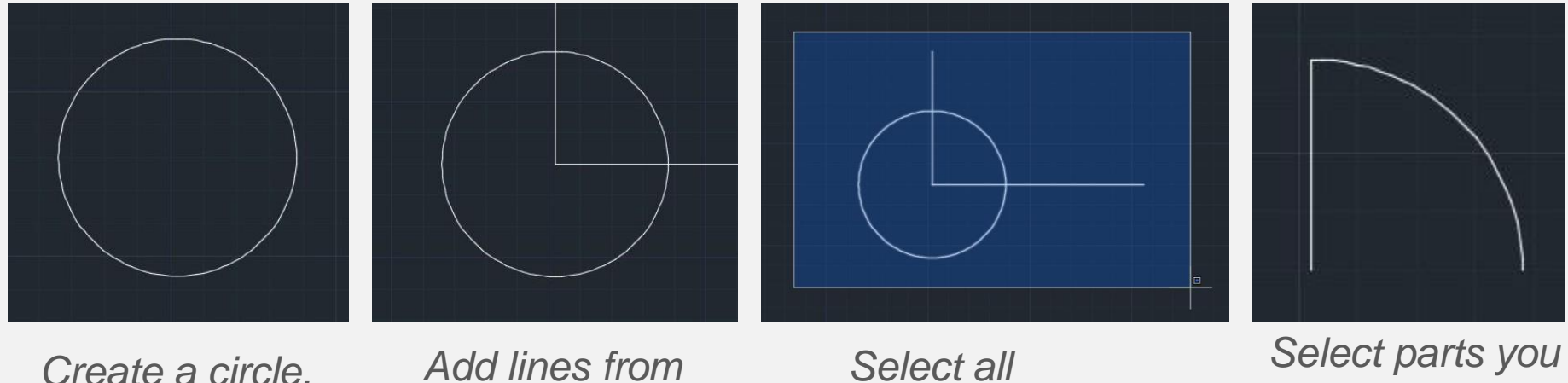

*centre of circle.*

*Select all objects.*

*Select parts you want to delete.*

**TR** 

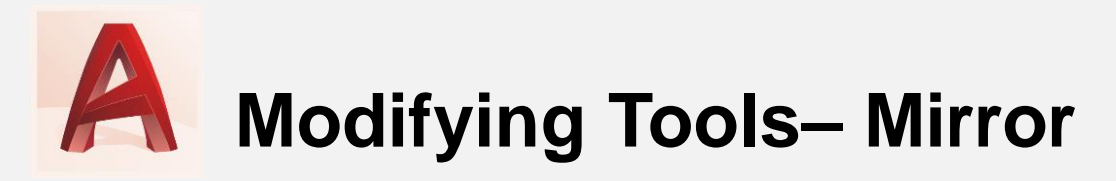

- *Command: MIRROR*
	- Creates a mirrored copy of an object.

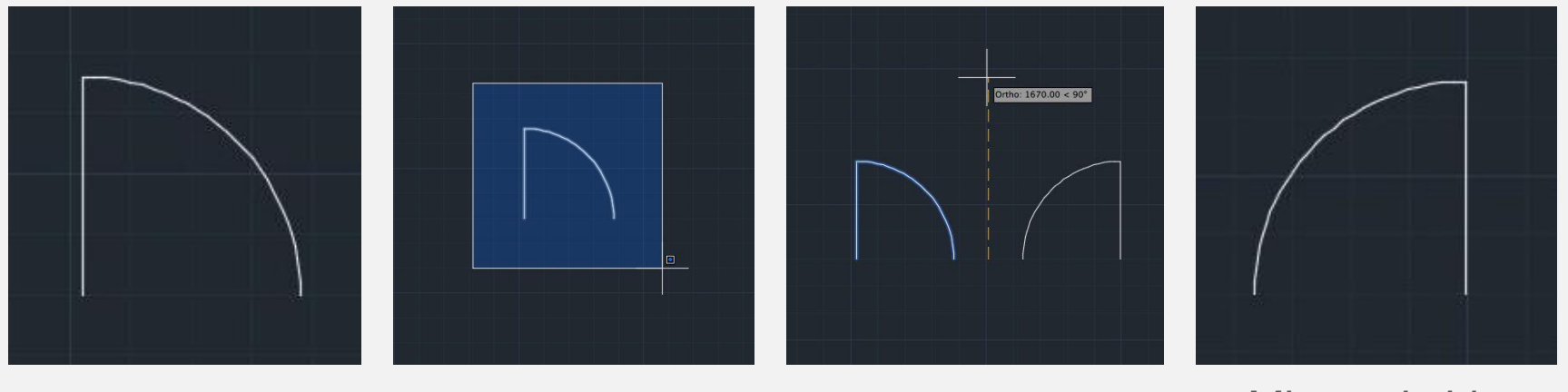

*Identify object. Select object. Identify mirror line. Mirrored object.*

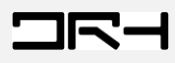

# **Modifying Tools– Hatching**

# ● *Command: HATCH*

- "Hatches" are used in architectural drawings to represent solid masses and materials to be used.
- Think of *hatch* as adding texture or fill inside a shape.

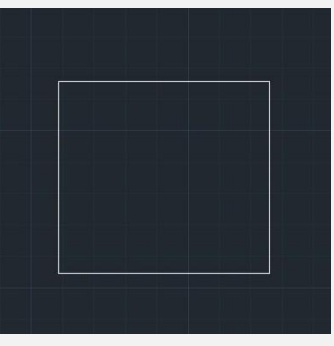

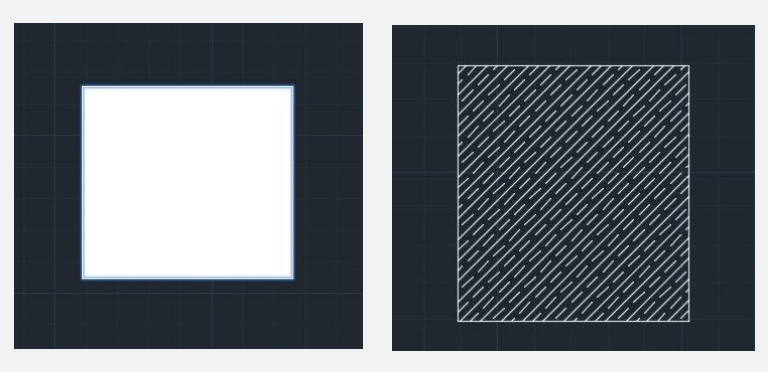

*Without hatch pattern*

*With fill / hatch pattern*

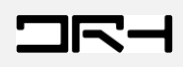

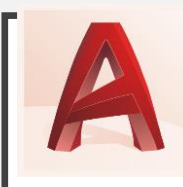

# PRECISION – TOOLS

- **Polar tracking:** Guides the movement of your cursor in certain directions (horizontal 0° or vertical 90°)
	- *Status bar:*
- **Locking angles:** Draw lines at a specific angle
	- *Command: LINE > type the angle you want "<ANGLE" e.g. <45*
	- *OR lock lines at 0° or 90° with Command: ORTHO*
- **Object snaps:** Automatically connect your line to particular points on other objects.
	- *Status bar:*
	- *Command: OSNAP*
	- *Hit F3 button*

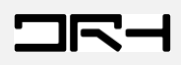

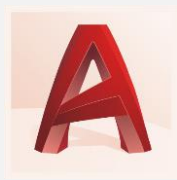

#### DIMENSIONS

- To measure objects, use the intuitive **Measure Tool.**
- To add dimensions to your site plan or design, go to **Annotations> Standard Text arrow> Manage Text styles>** And change the **Text Height t**o suit your drawing.
- 1.4 can be a good choice, and hit **Apply**  and **Set Current** for future use.
- Then go to **Dimension** and click on the first and end points of the line you are measuring.

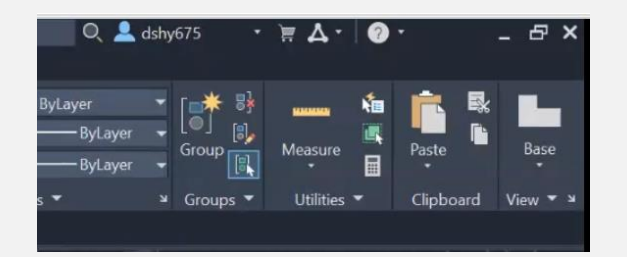

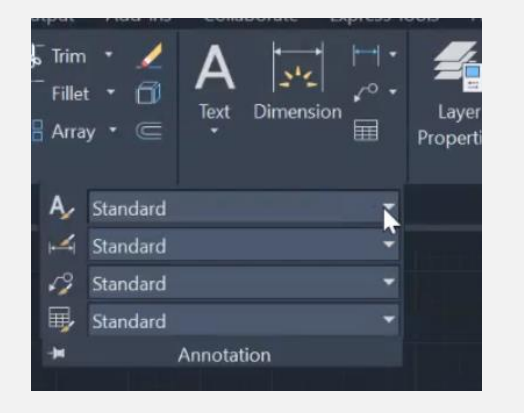

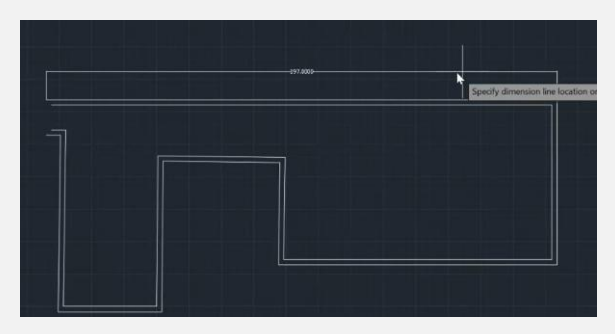

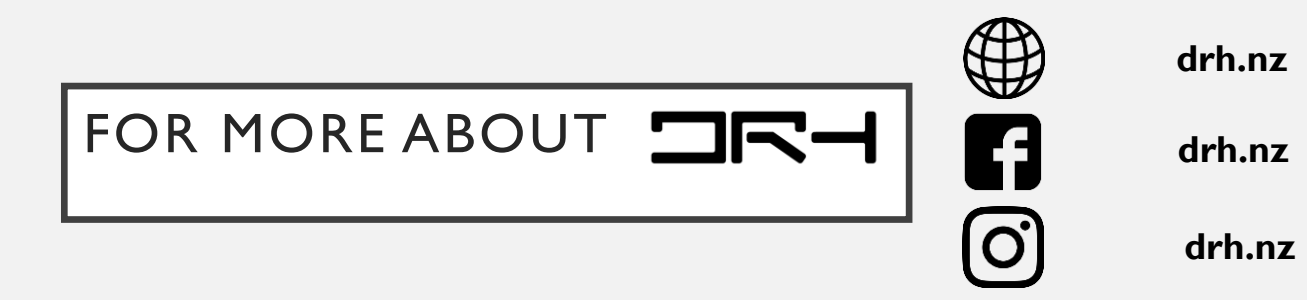